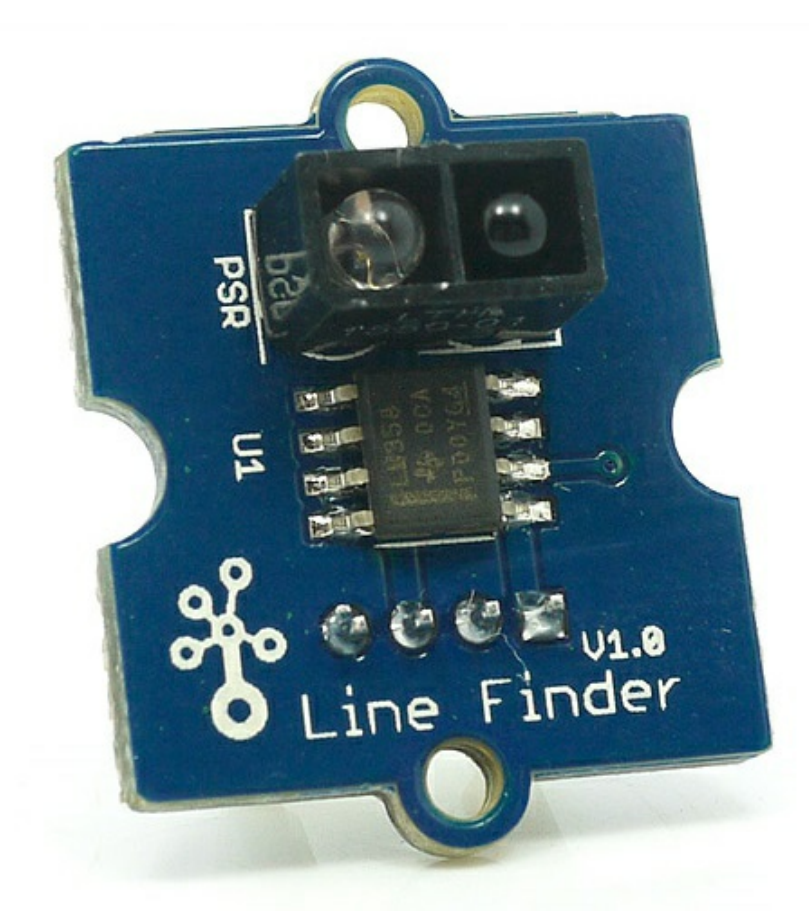

Grove-Line finder is designed for line-following robot. It has an IR emitting LED and an IR sensitive phototransistor. It can output digital signal to a microcontroller so that the robot can follow a black line on white background, or vice versa.

## Version

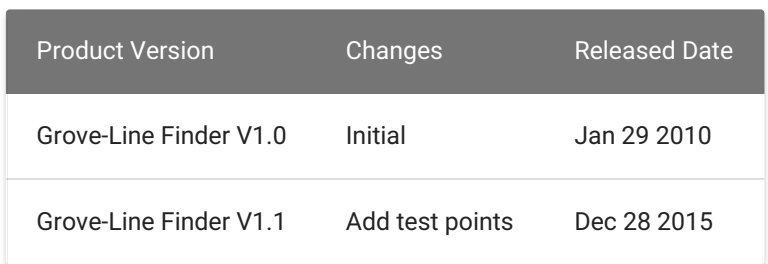

what is the transfer of the state of the state of the state of the state of the state of the state of the state of the state of the state of the state of the state of the state of the state of the state of the state of the More details about Grove modules please refer to [Grove System](https://wiki.seeedstudio.com/Grove_System/)

# Specification

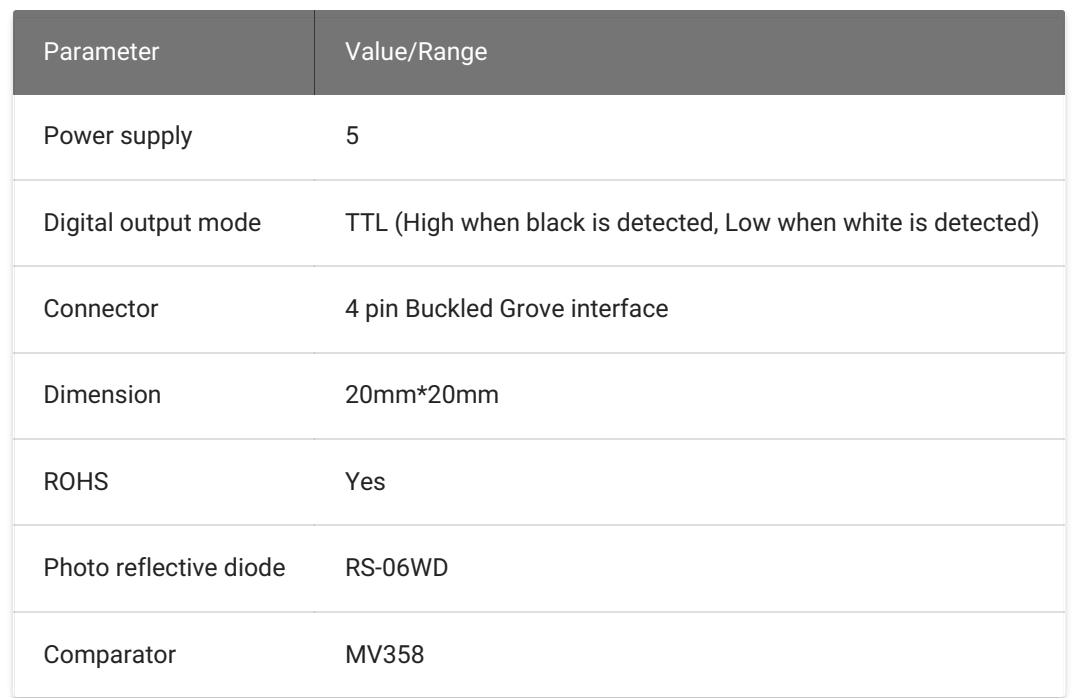

## Platform Supported

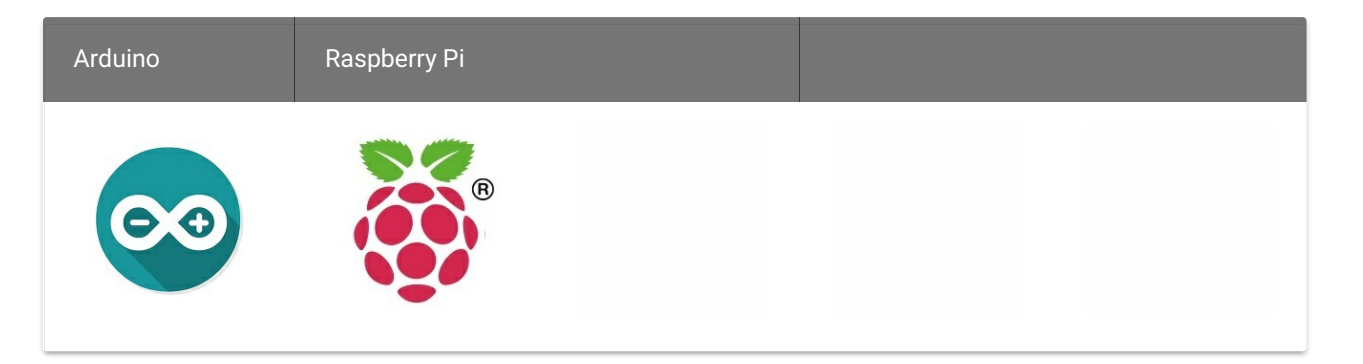

### warning Caution

The platforms mentioned above as supported is/are an indication of the module's software or theoritical compatibility. We only provide software library or code examples for Arduino platform in most cases. It

# Getting Started

## Play With Arduino

#### Hardware

• Step 1. Prepare the below stuffs:

- Step 2. Connect Grove-line finder to port D3 of Grove-Base Shield.
- Step 3. Plug Grove Base Shield into Seeeduino.
- Step 4. Connect Seeeduino to PC through a USB cable.

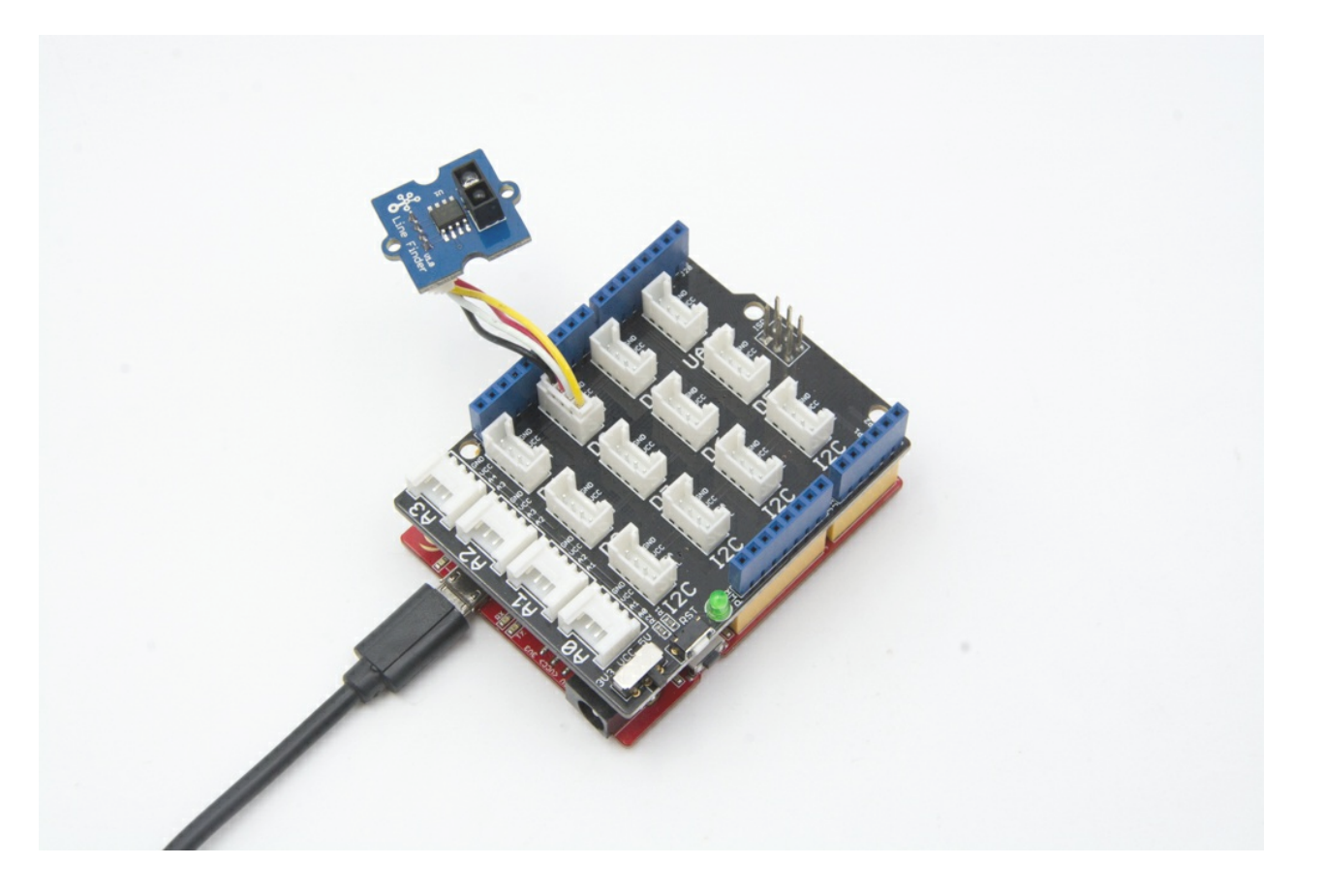

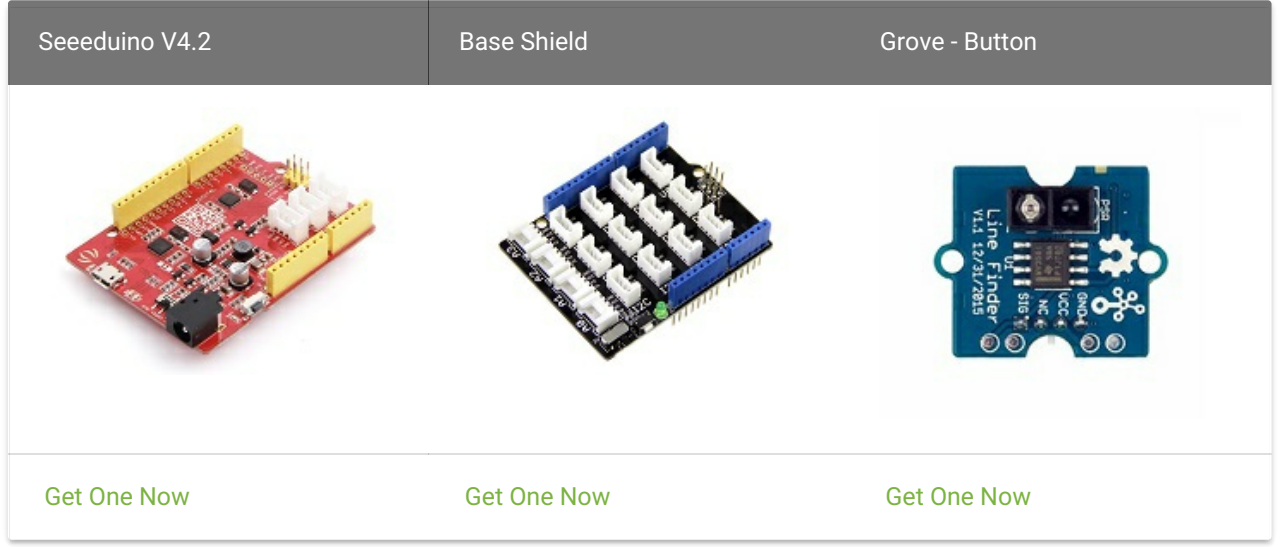

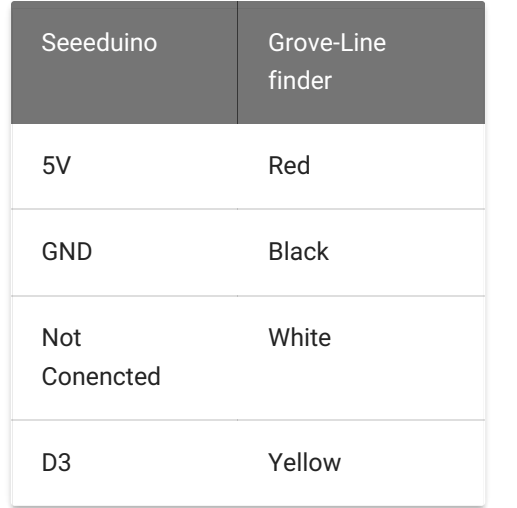

#### Software

• Step 1. Copy the code into Arduino IDE and upload.

is not possible to provide software library / demo code for all possible MCU platforms. Hence, users have to write their own software library.

### Note If we don't have Grove Base Shield, We also can directly connect Grove-Line finder to Seeeduino as below.

Step 2. Open the serial port and we will see "black" when put the sensor on top of black lines and "white" when on white area.

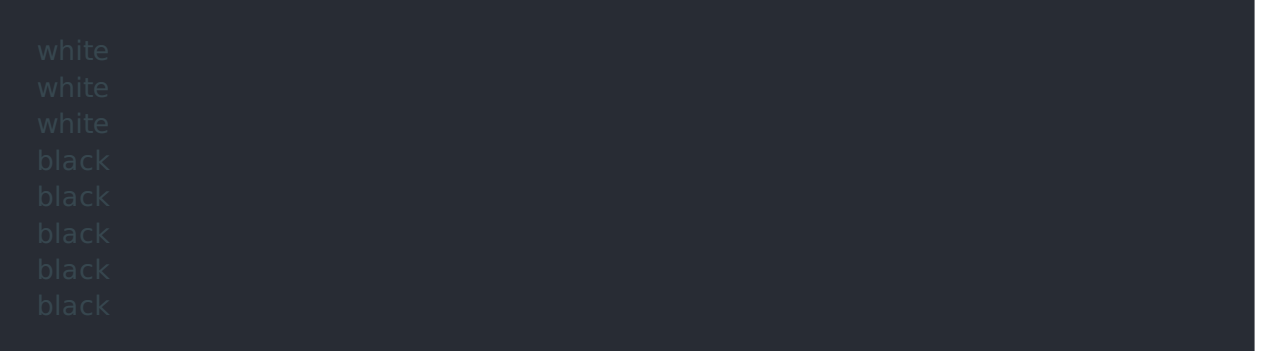

### Play with Codecraft

#### Hardware

Step 1. Connect a Grove - Line Finder to port D3 of a Base Shield.

Step 2. Plug the Base Shield to your Seeeduino/Arduino.

Step 3. Link Seeeduino/Arduino to your PC via an USB cable.

#### Software

Step 1. Open [Codecraft](https://ide.chmakered.com/) , add Arduino support, and drag a main procedure to working area.

Step 2. Drag blocks as picture below or open the cdc file which can be downloaded at the end of this page.

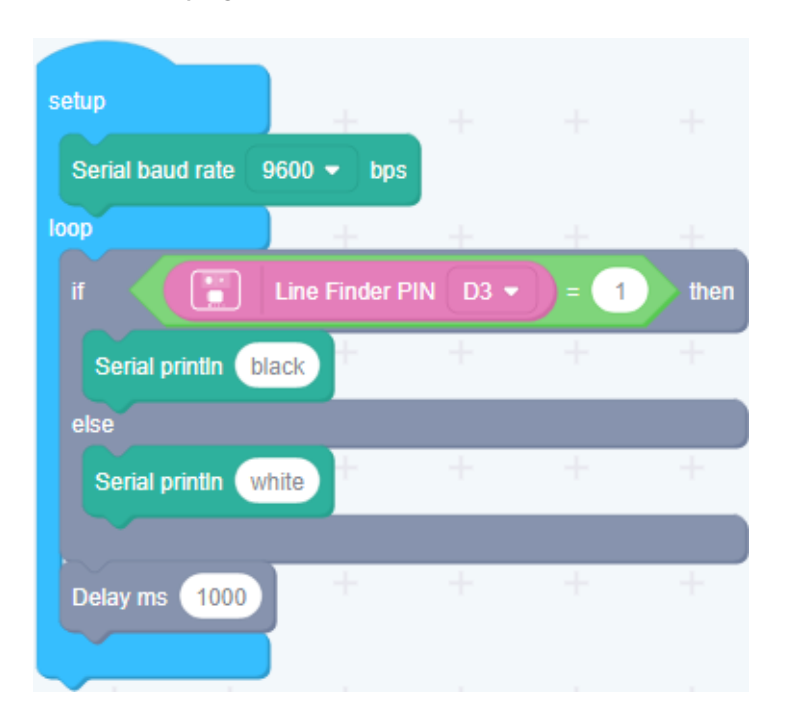

Upload the program to your Arduino/Seeeduino.

Play With Raspberry Pi

Hardware

• Step 1. Prepare the below stuffs:

edition Note If this is your first time using Codecraft, see also [Guide for Codecraft using Arduino](https://wiki.seeedstudio.com/Guide_for_Codecraft_using_Arduino/).

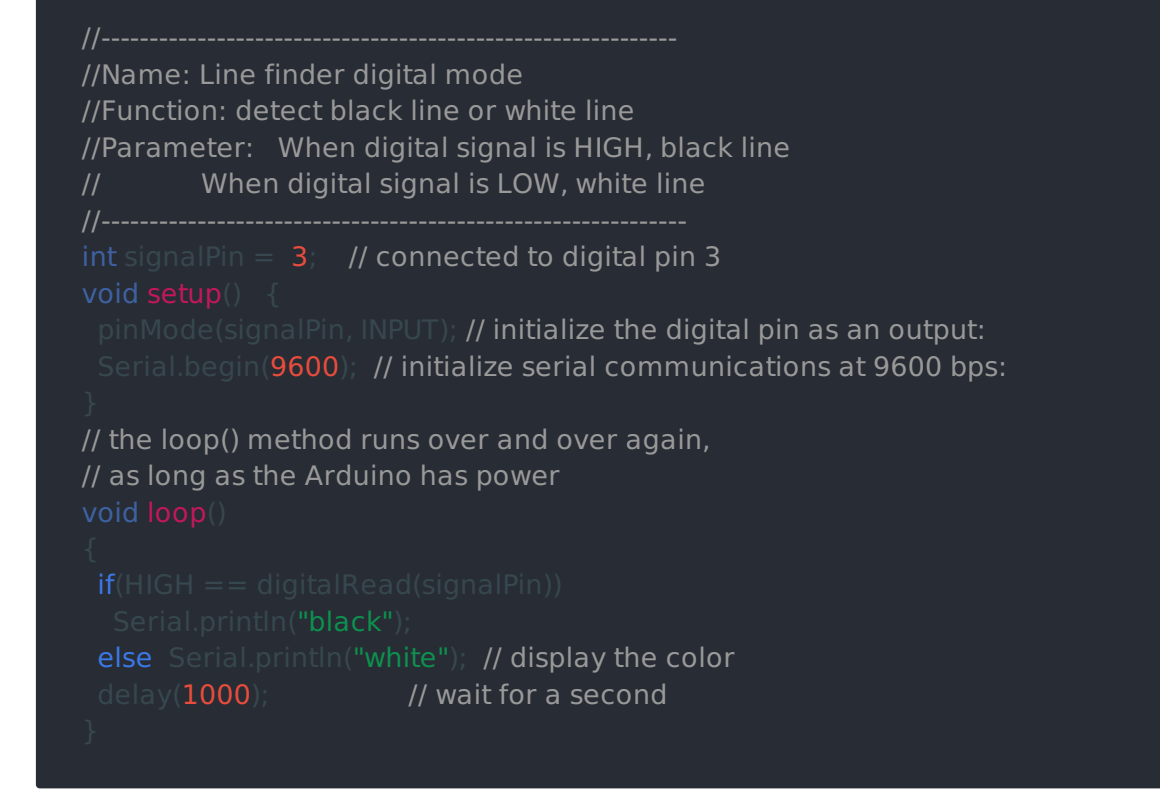

Success doneWhen the code finishes uploaded, you will see line found or not in Serial Monitor.

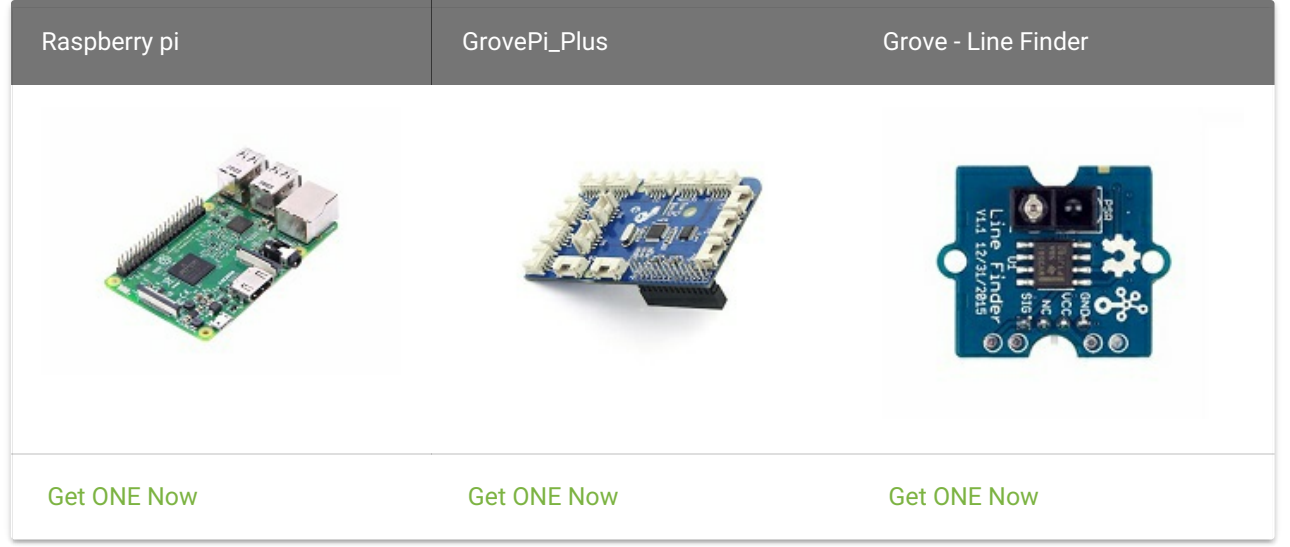

- Step 2. Plug the GrovePi\_Plus into Raspberry.
- Step 3. Connect Grove-Line Finder to D7 port of GrovePi\_Plus.
- Step 4. Connect the Raspberry to PC through USB cable.

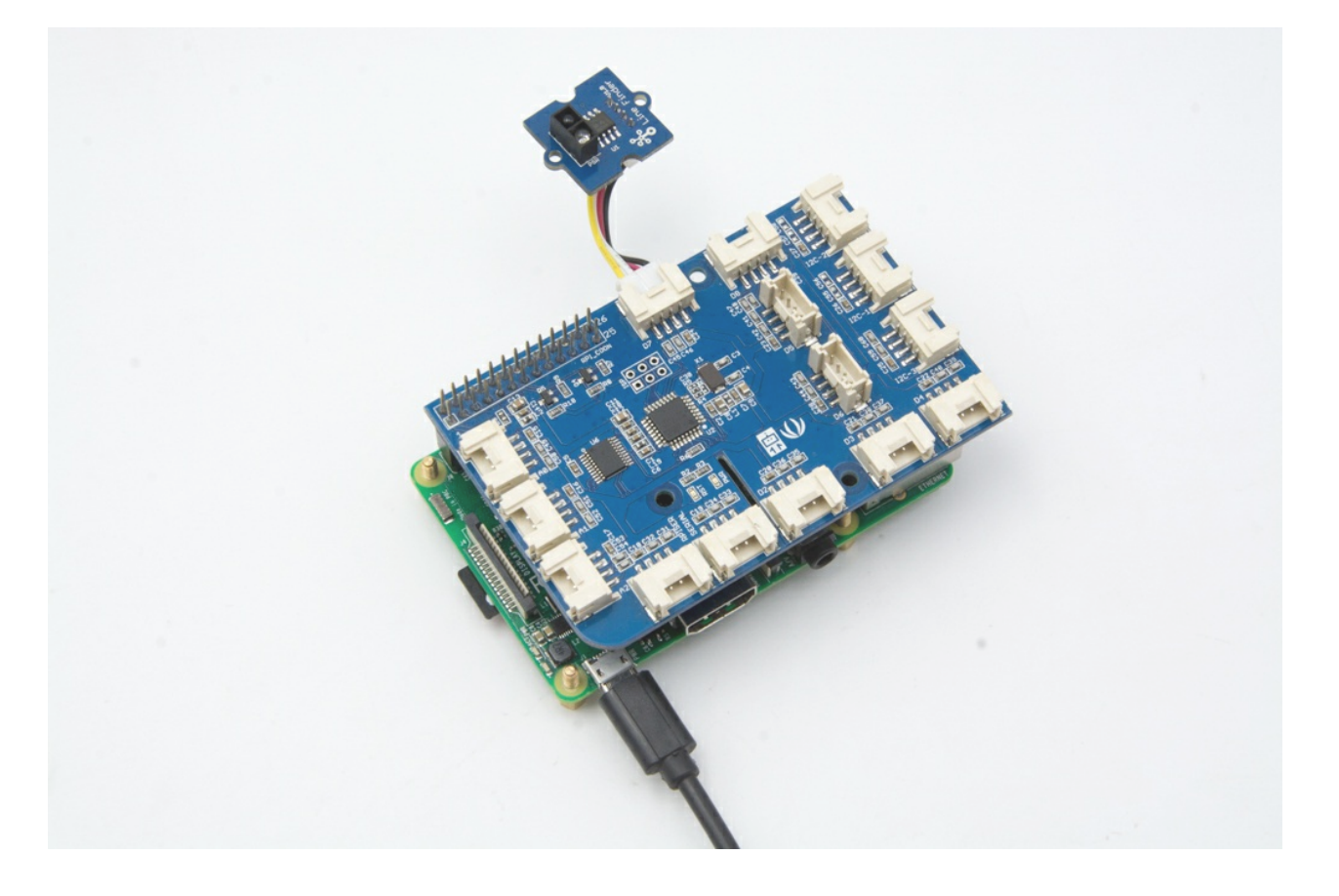

- Step 1. Follow [Setting Software](https://www.dexterindustries.com/GrovePi/get-started-with-the-grovepi/setting-software/) to configure the development environment.
- Step 2. Git clone the Github repository.

#### Software

- Step 3. Excute below commands.

Here is the grove\_line\_finder.py code.

Step 4. We will see black line detected when the sensor is on top of black line.

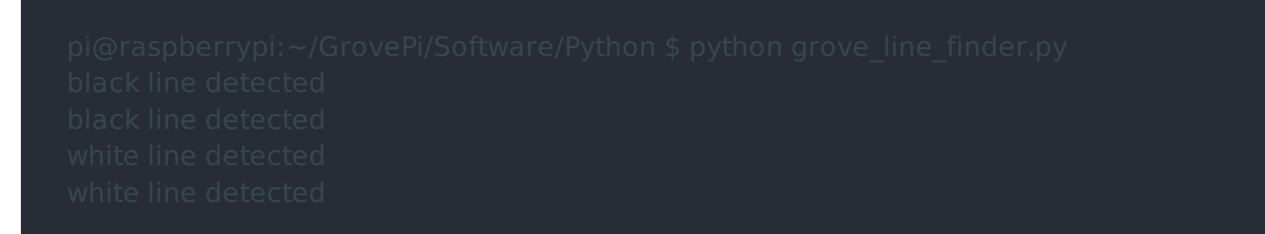

# Return HIGH when black line is detected, and LOW when white line is detected except IOError:

# Grove-Line Finder Schematic V1.0

#### import time import grovepi

# Connect the Grove Line Finder to digital port D7 # SIG,NC,VCC,GND

Grove-Line Finder Schematic V1.1

## Resources

- [Eagle&PDF] [Grove-Line Finder Schematic V1.0](https://files.seeedstudio.com/wiki/Grove_Line_Finder/res/202000970_Grove  Line Finder%EF%BC%88CN%EF%BC%89 v1.0.zip)
- [Eagle&PDF] [Grove-Line Finder Schematic V1.1](https://files.seeedstudio.com/wiki/Grove_Line_Finder/res/202000932_Grove  Line Finder v1.1.zip)
- [Datasheet] [LMV358.PDF](https://files.seeedstudio.com/wiki/Grove_Line_Finder/res/Lmv358.pdf)
- [Codecraft] [CDC File](https://files.seeedstudio.com/wiki/Grove_Line_Finder/res/Grove_Line_Finder_CDC_File.zip)

# Tech Support

Please submit any technical issue into our [forum](https://forum.seeedstudio.com/).